## 高雄市立圖書館

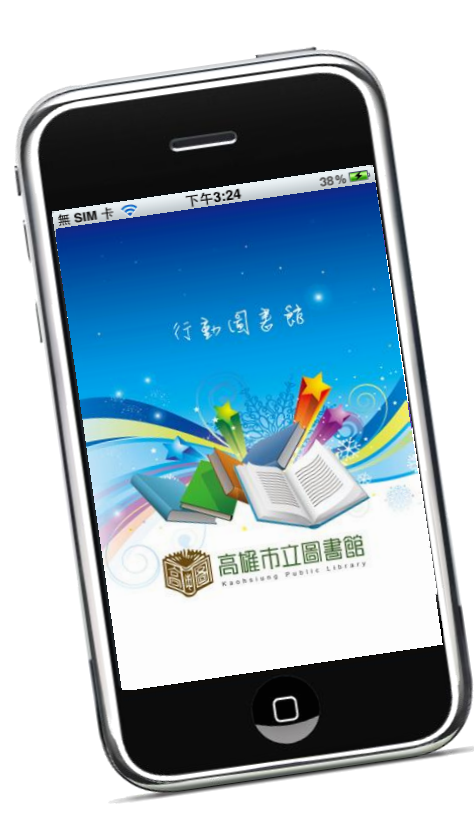

HyLib圖書館自動化系統 行動應用軟體 高雄閱讀隨身GO

> 預約、網路借書 操作說明

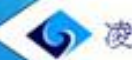

網科技 http://www.hyweb.com.tw/

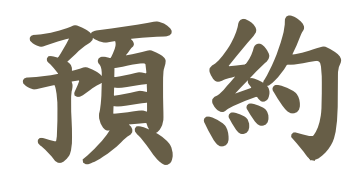

- ※ 注意事項 ※
- 1. 如有罰則導致預約權利被暫停,預約按鈕將被隱藏,無法進 行預約。
- 2. 不開放通閱的分館,預約時亦無法選擇取書館。
- 3. 不開放通閱的圖書類型,如漫畫、期刊、視聽資料、參考書及 大東藝術圖書館的館藏…等,預約時係無法選擇取書館。

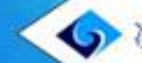

### 預約(1/3)

1.進到書目資訊頁,點選右上角更多動作按鈕。 2.帳號、密碼登入。

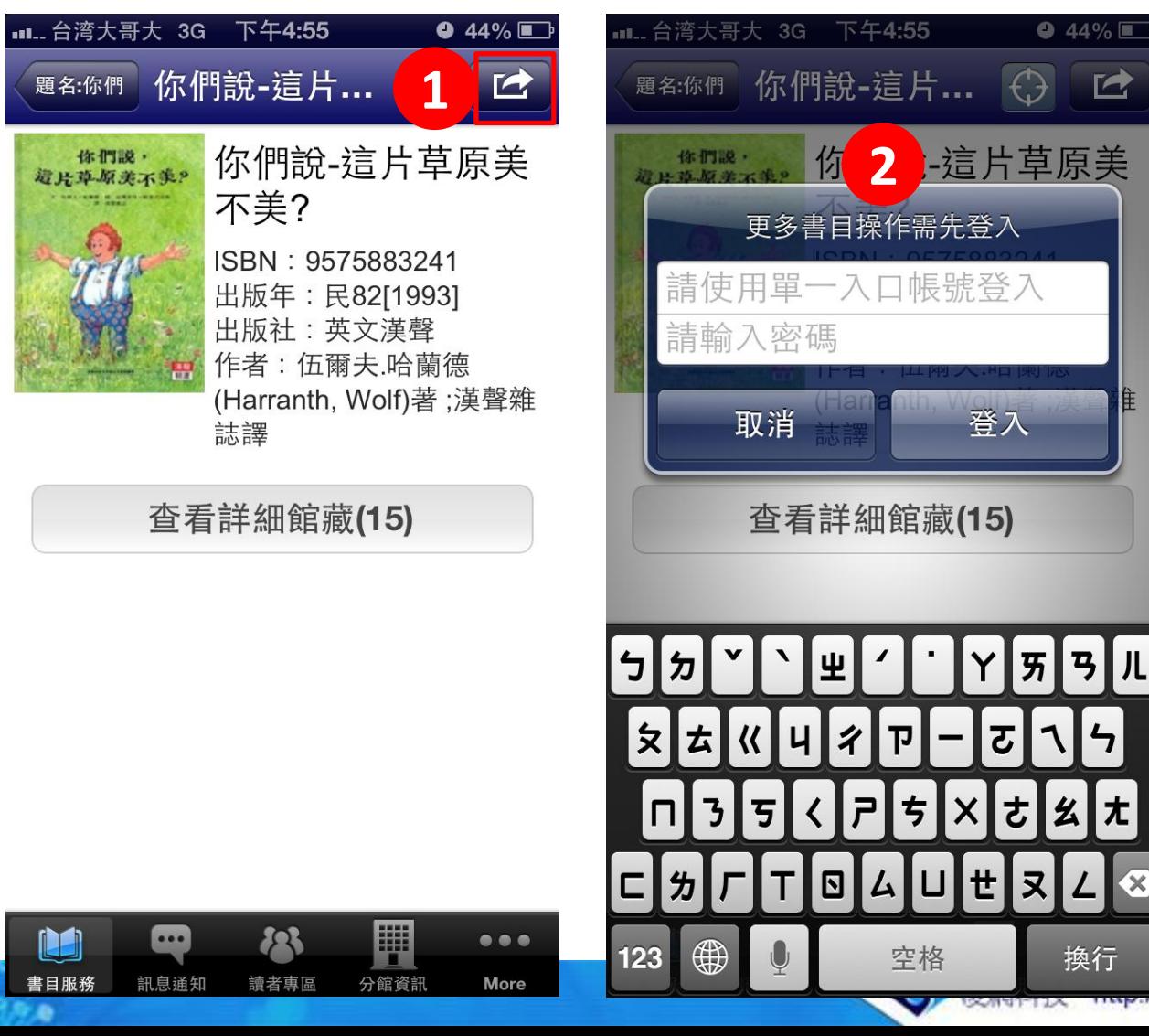

www.hyweb.com.tw/

 $\blacksquare$ 

隹

 $\mathbf{z}$ 

尢

 $\mathbf{z}$ 

換行

預約(2/3)

3.點選「預約」。

4. 系統顯示所有可預約館藏清單,點選想預約的該本書。

**LE** 

書目服務

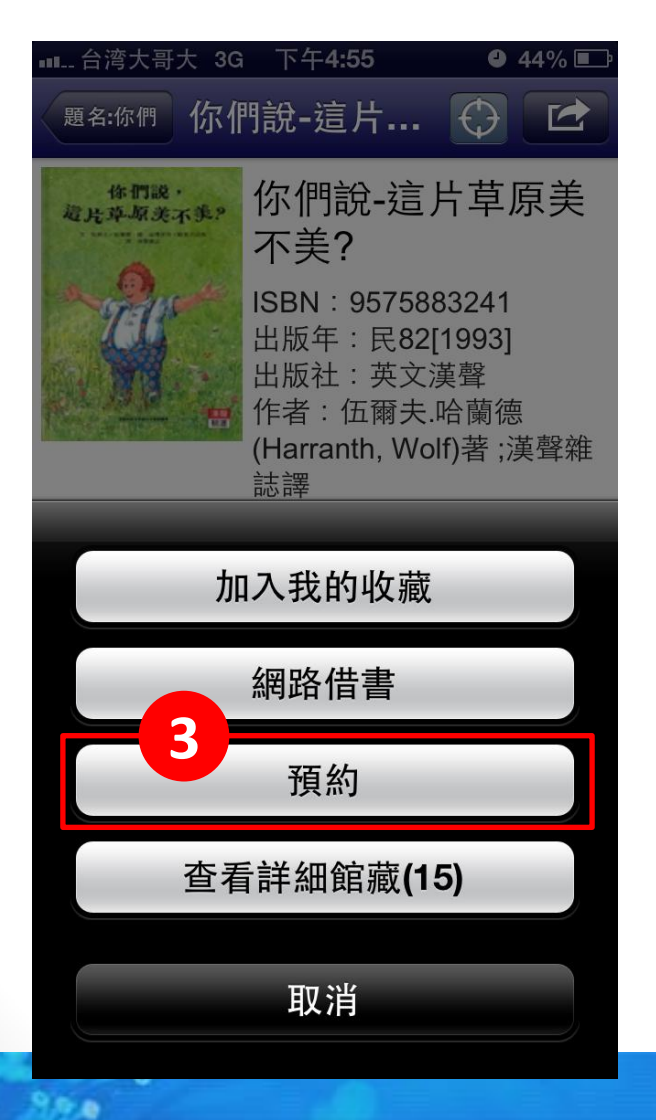

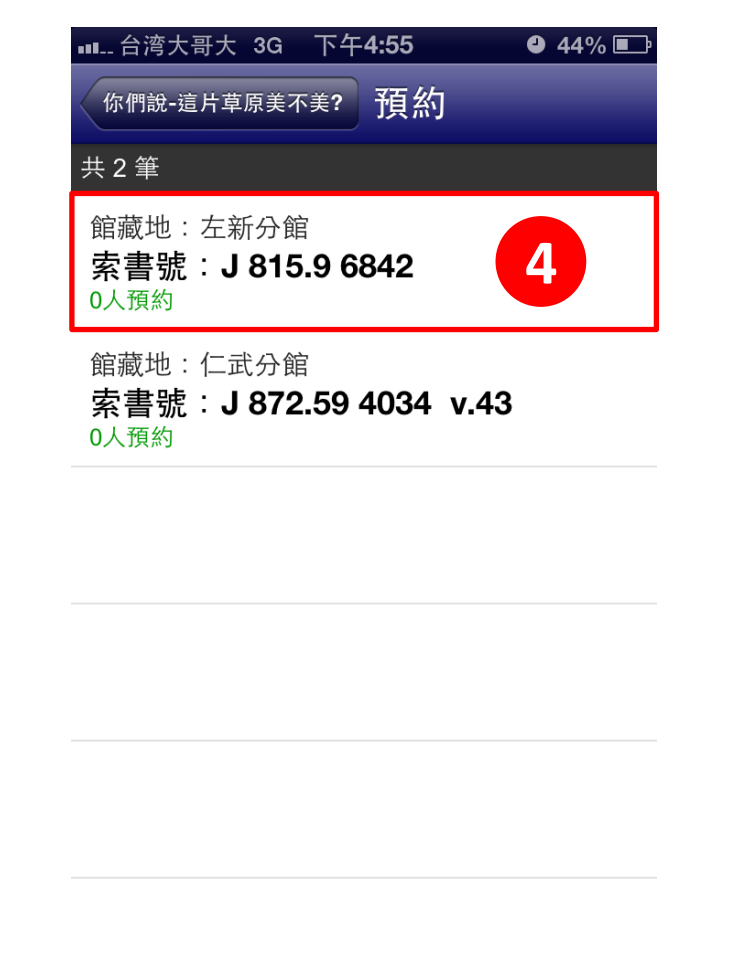

 $\blacksquare$ 驒 723 分館資訊 訊息通知 讀者專區 More 夜網科技 http://www.hyweb.com.tw/

 $\bullet\bullet\bullet$ 

### 預約(3/3)

5.點選「預約」鈕。

6. 確認有效日期、選擇取書館,並點選「完成」, 即預約成功。

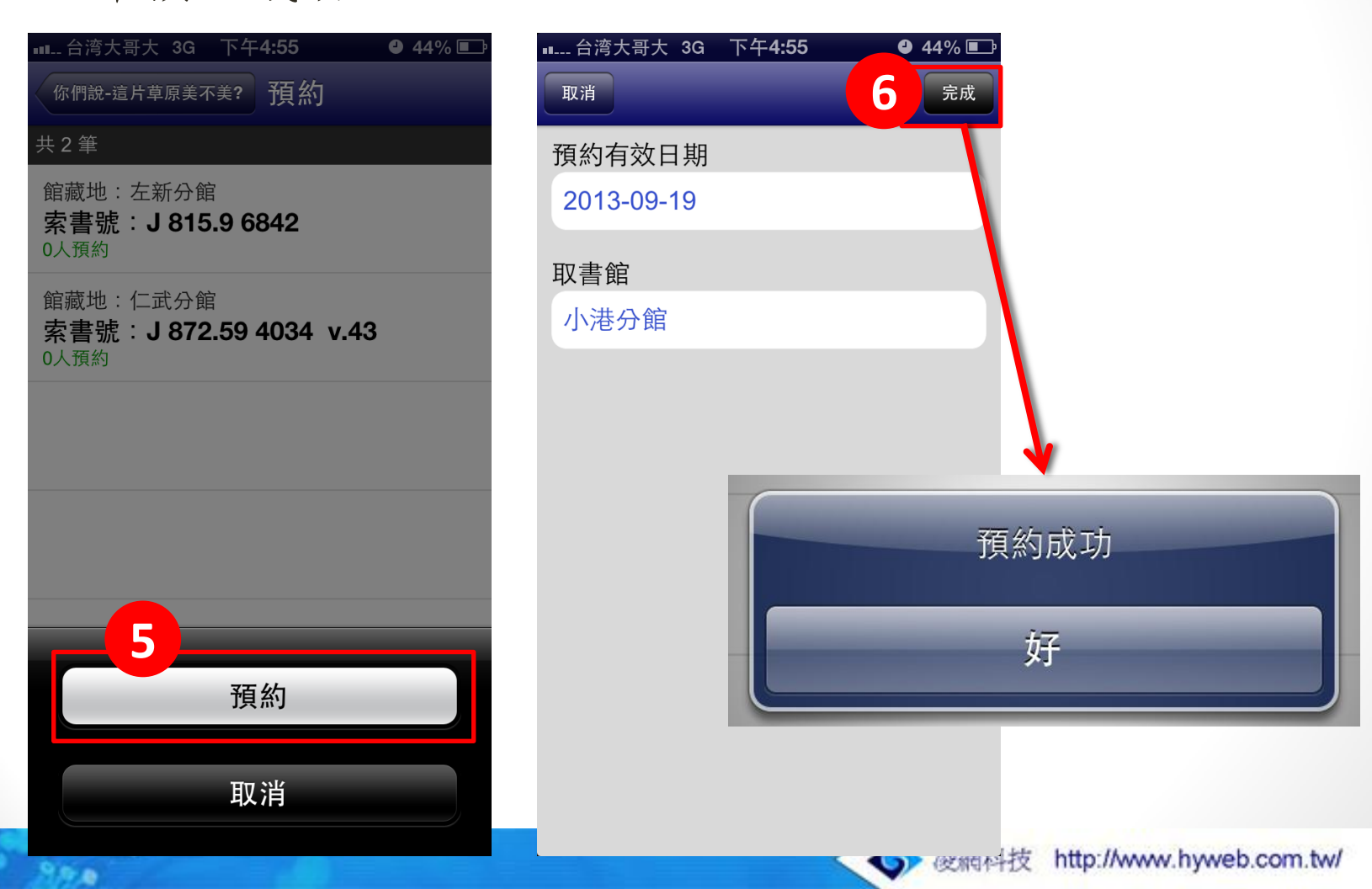

# 網路借書

※ 注意事項 ※

1. 書在館的館藏才可申請網路借書。

2. 如有罰則導致網路借書申請權利被暫停,「網路借書」按鈕將 被隱藏,無法進行申請。

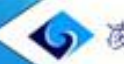

### 網路借書(1/3)

1. 進到書目資訊頁, 點選右上角更多動作按鈕。 2.帳號、密碼登入。

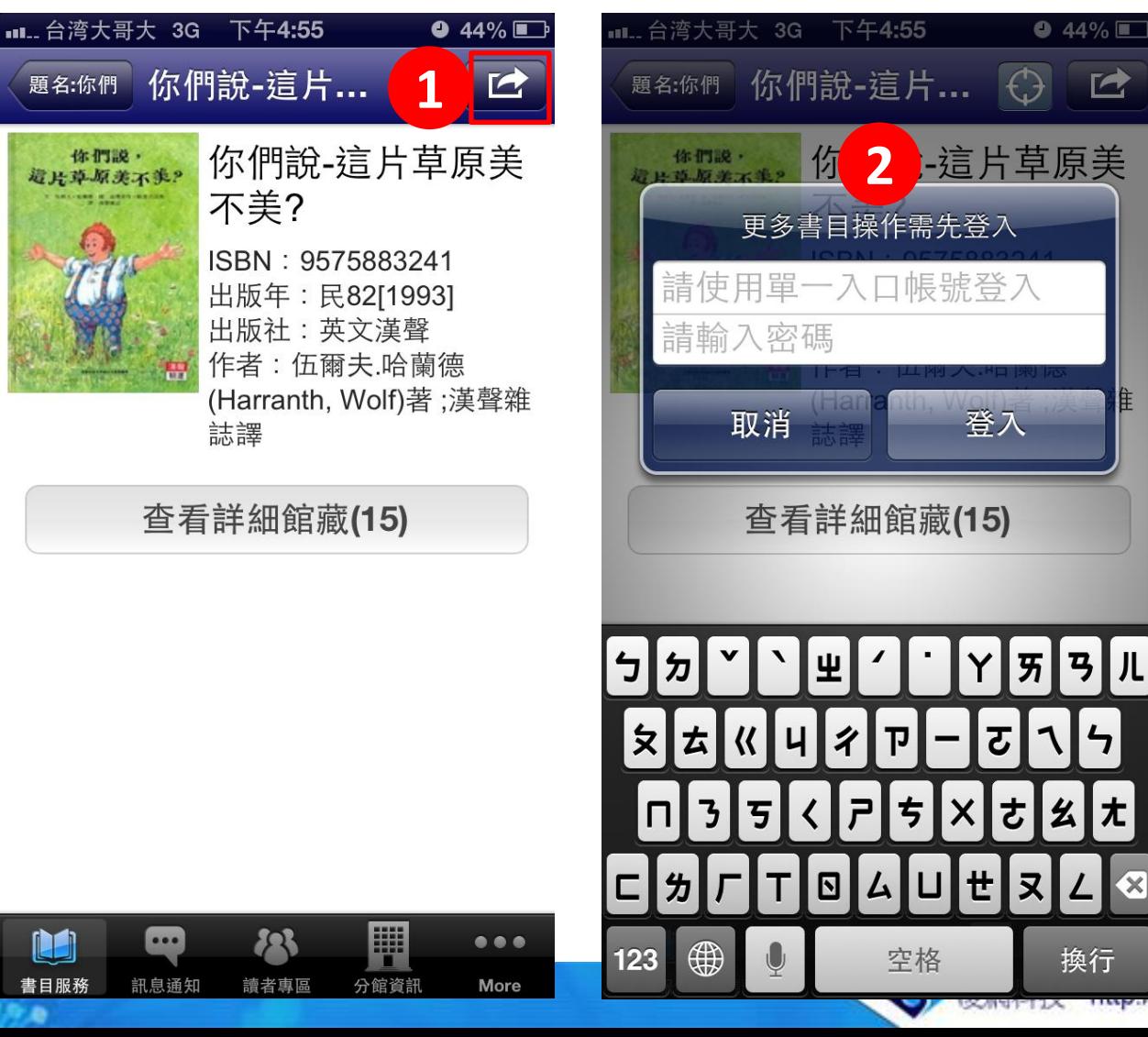

www.hyweb.com.tw/

 $\bullet$  44%

 $\Box$ 

隹

 $\mathbf{z}$ 

尢

 $\mathbf{z}$ 

換行

 $\overline{c}$ 

さ

귯

### 網路借書(2/3)

3.點選「預約」。

4. 系統顯示所有可網路借書的館藏, 點選想申請的該本書。

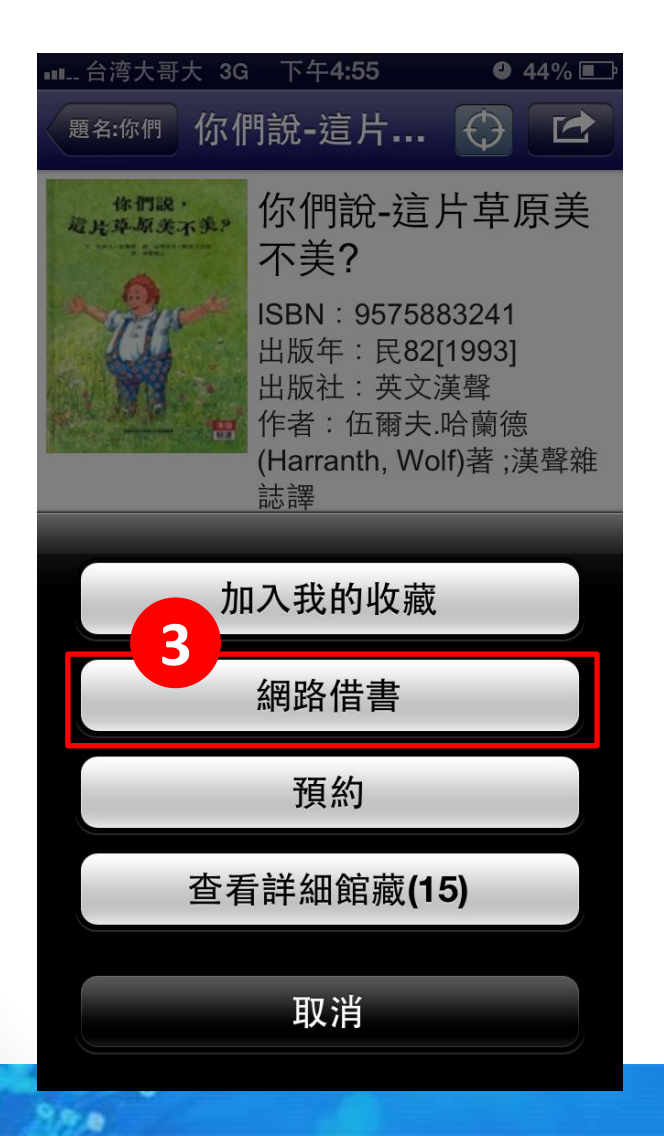

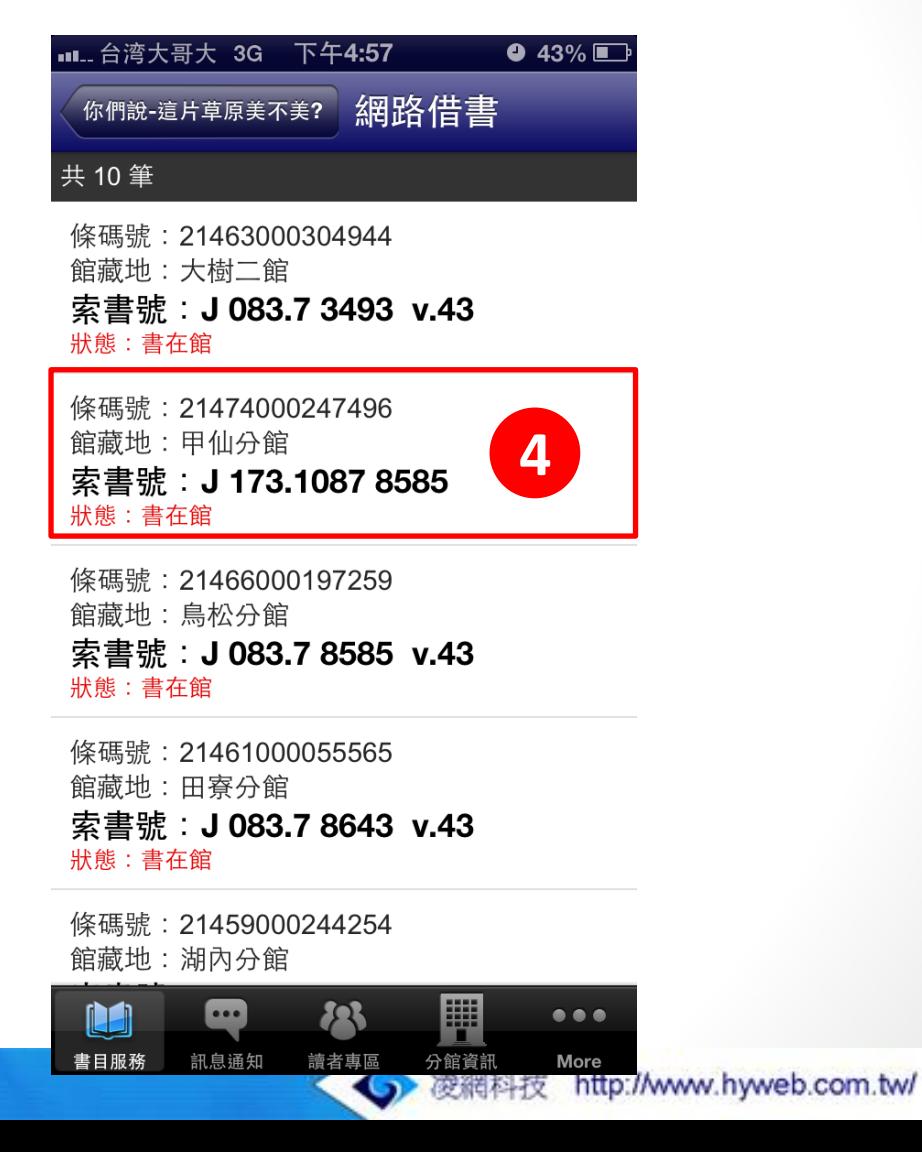

### 網路借書(3/3)

- 5.點選「借書」鈕。
- 6. 確認聯絡資訊、選擇取書館,並點選「確定」, 即申請成功。

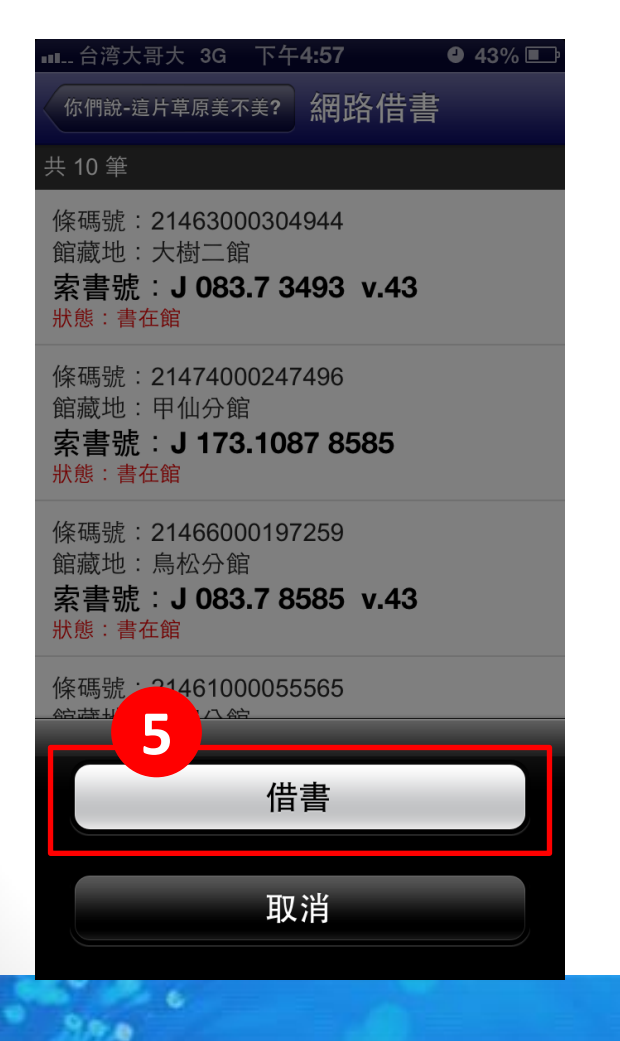

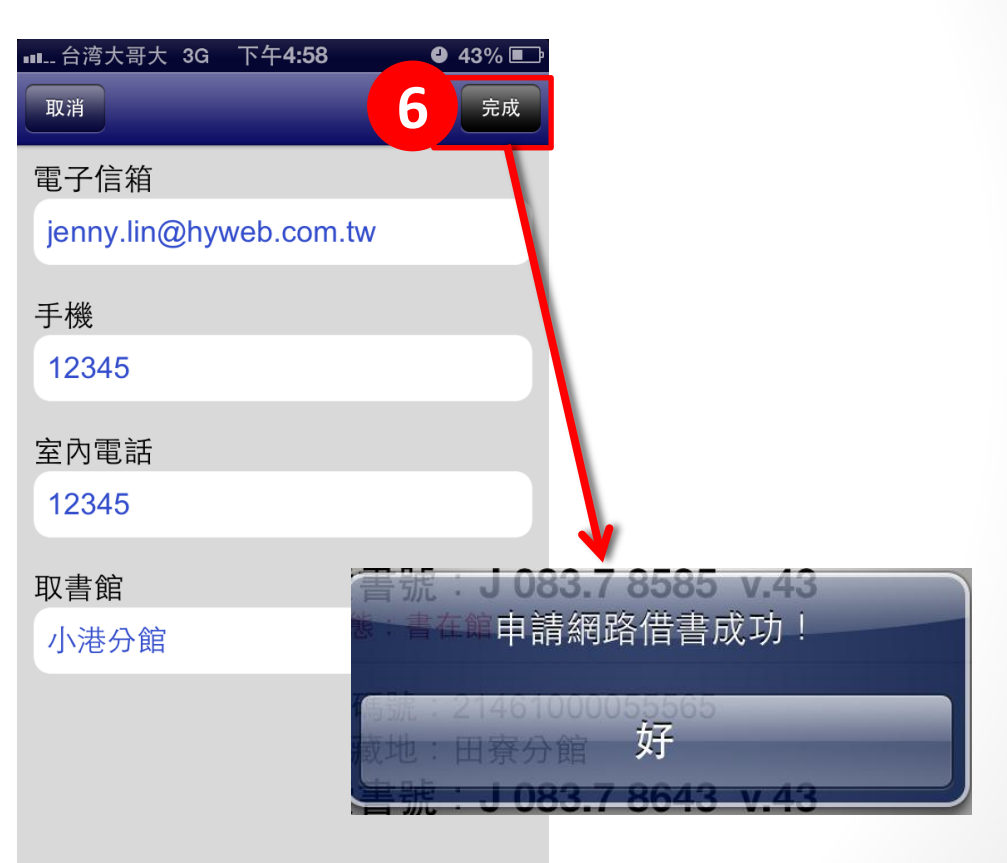

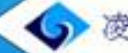